#### Voorbereiding: leerling

De leerling dient wel te hebben aangegeven op welke locatie hij/zij zit.

Als de leerling klikt (rechtsboven) op zijn profiel, kan hij dit oproepen en indien nodig de juiste school selecteren.

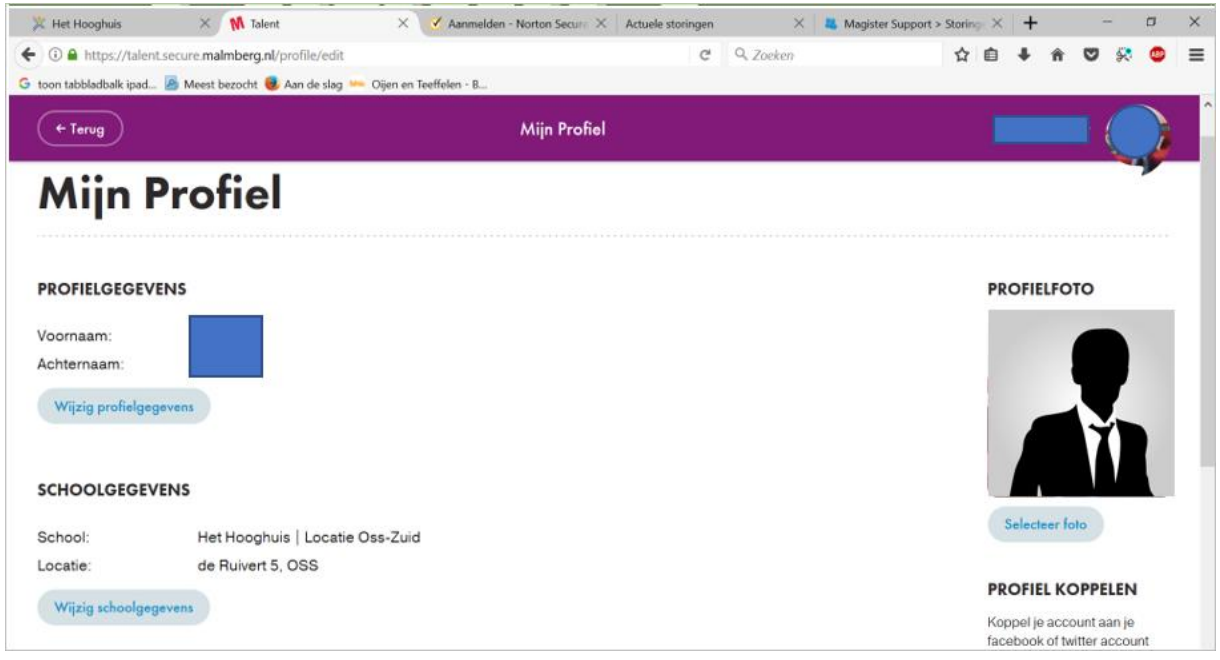

#### Docent

- Start het docentenmateriaal
- Klik rechtsboven op je profiel. Als het goed is vind je daar via een uitklaplijstje de mogelijkheid om een klas aan te maken.

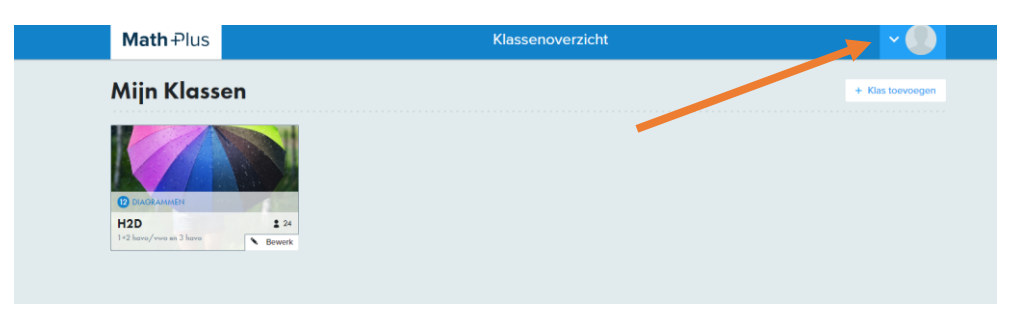

- Klik vervolgens op 'klas toevoegen'
- Kies niveau en leerjaar en klik op 'volgende'.

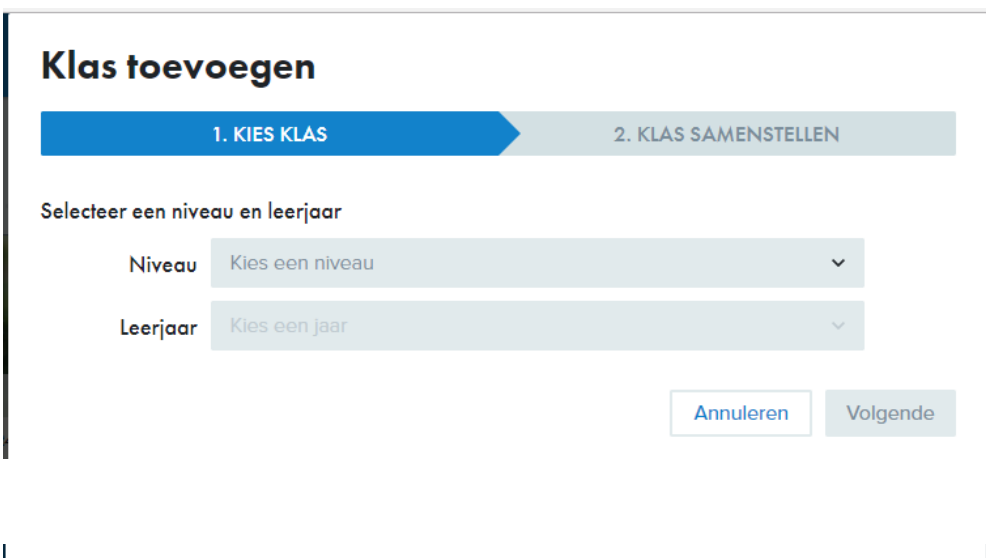

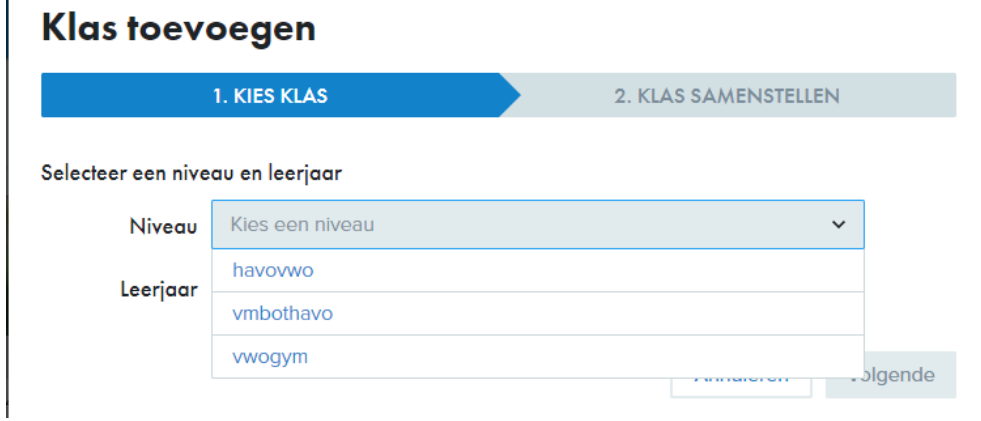

Je kunt nu een nieuwe klas toevoegen.

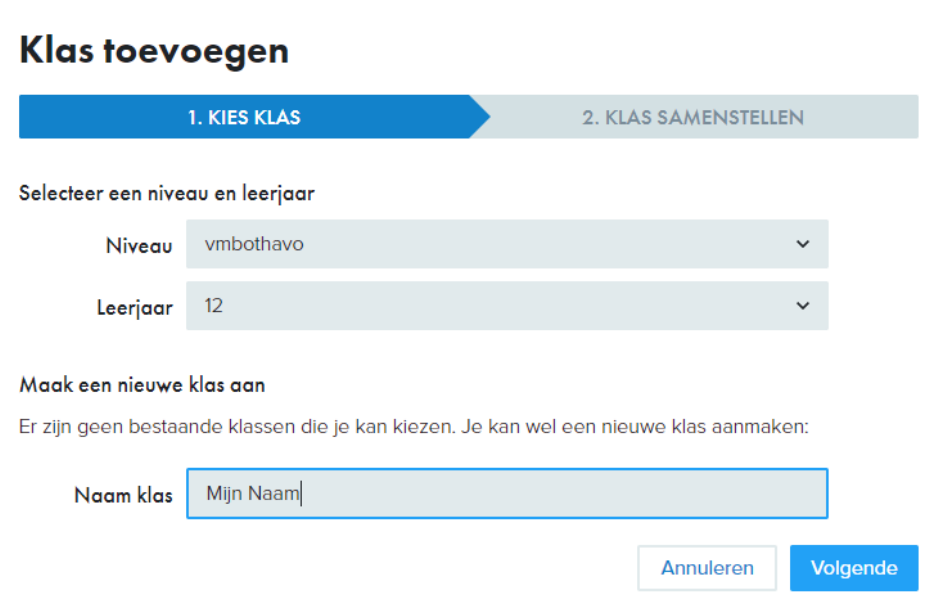

• Klik daarna op 'volgende'. Je hebt de klas dan aangemaakt en kunt leerlingen toevoegen. De leerlingen die als school 'jouw locatie' hebben gekozen kan je hier vinden. Bij sommige methodes van Malmberg krijgen leerlingen de mogelijkheid om zelf een klas te kiezen, maar dat is volgens mij niet altijd zo. (hieronder een voorbeeldje wat de leerlingen dan zien)

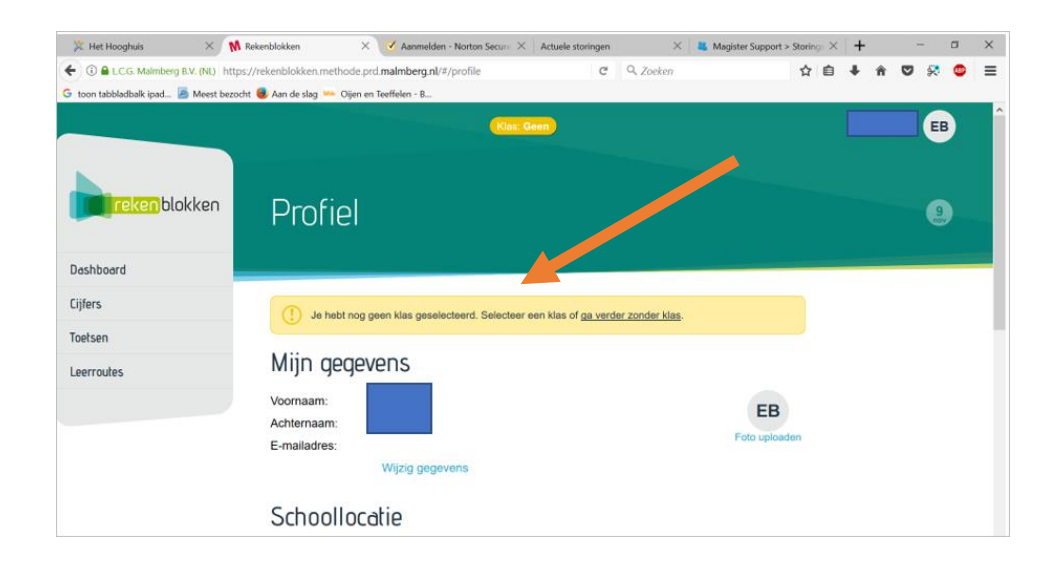

### Als docent leerlingen toevoegen:

Je kunt altijd zelf je leerlingen toevoegen:

## **Klas toevoegen**

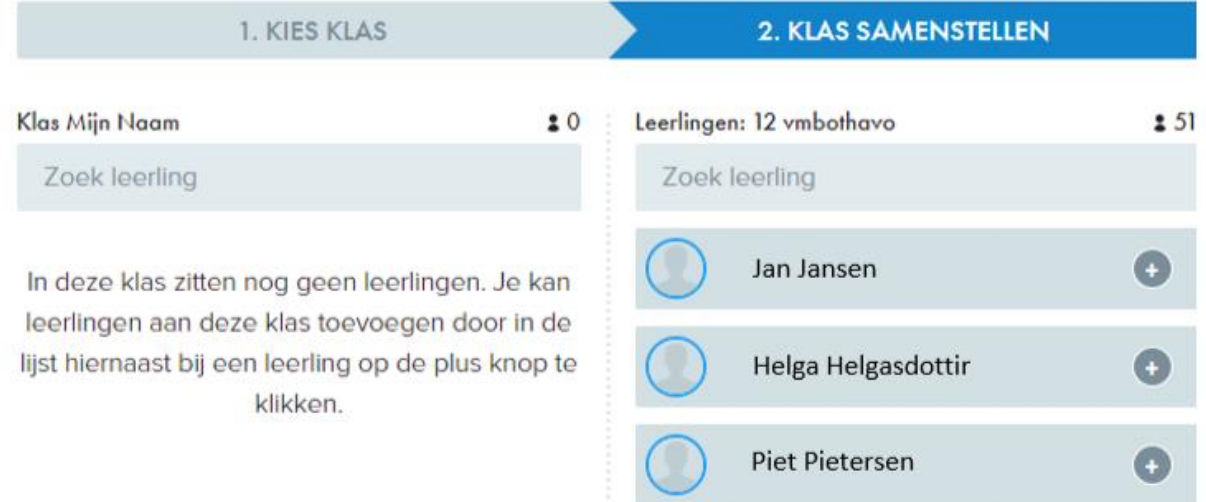

• Je kunt nu leerlingen zoeken en toevoegen door op het plusje te klikken. Je ziet ze dan aan de linkerzijde tevoorschijn komen.

# Klas toevoegen

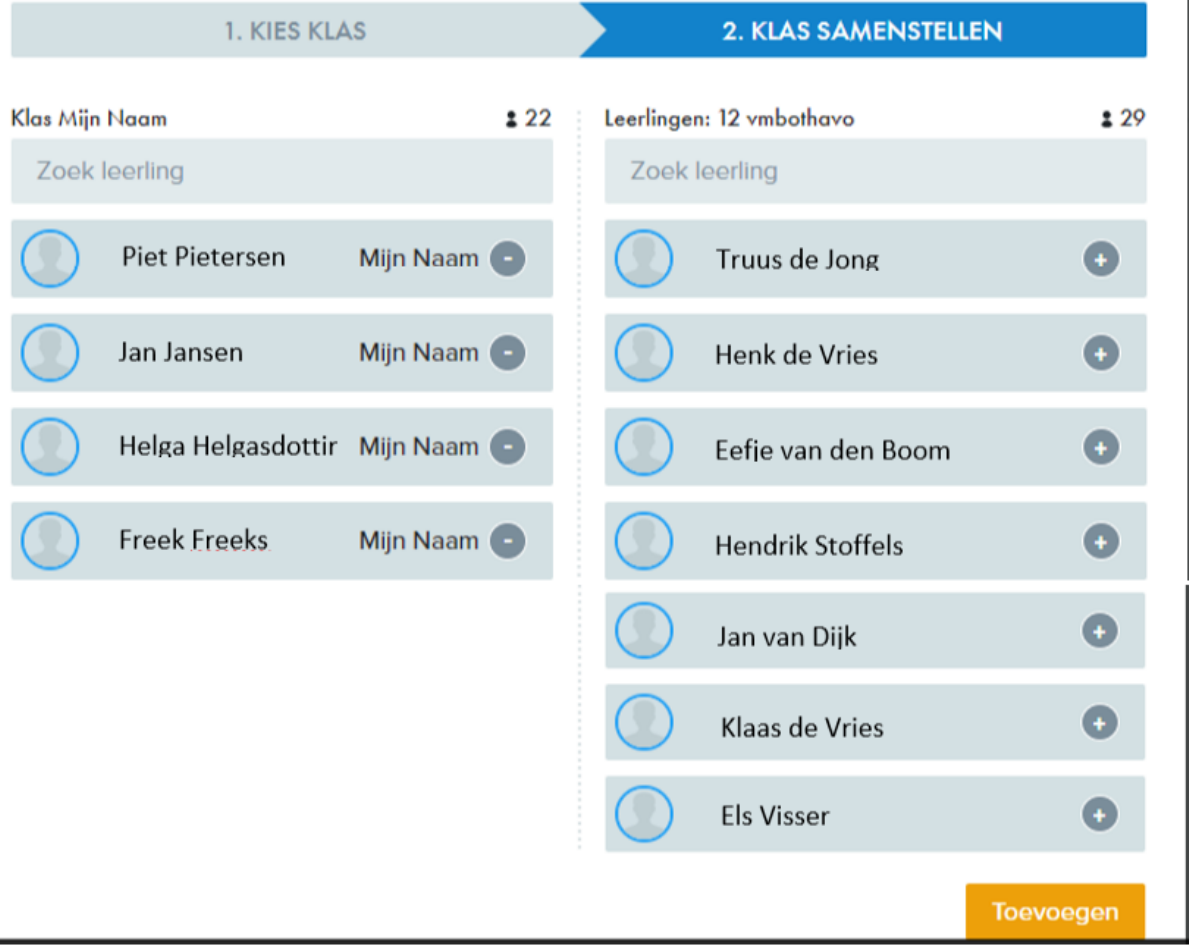

• De klas met de leerlingen is toegevoegd. Zo zie je bijvoorbeeld dat in de schermprint hieronder dat er 24 leerlingen zijn toegevoegd aan H2D en 22 leerlingen aan 'Mijn Naam'

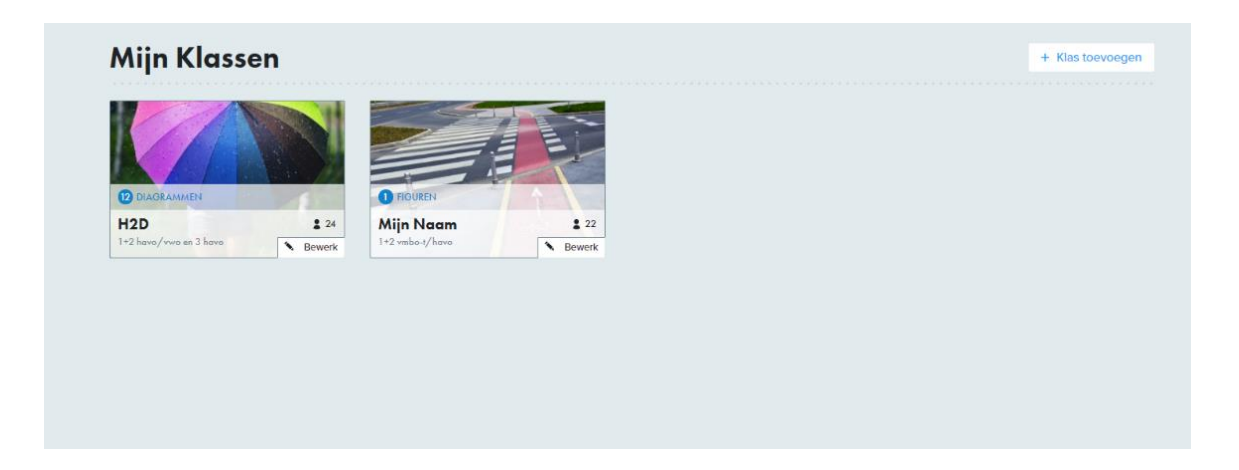

J.